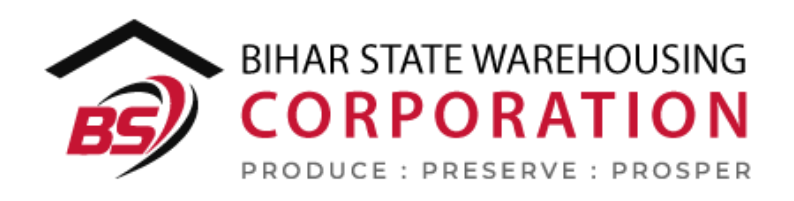

## BSWC e-Bhandaran

# USER MANUAL - GODOWN MANAGEMENT

#### Table of Contents

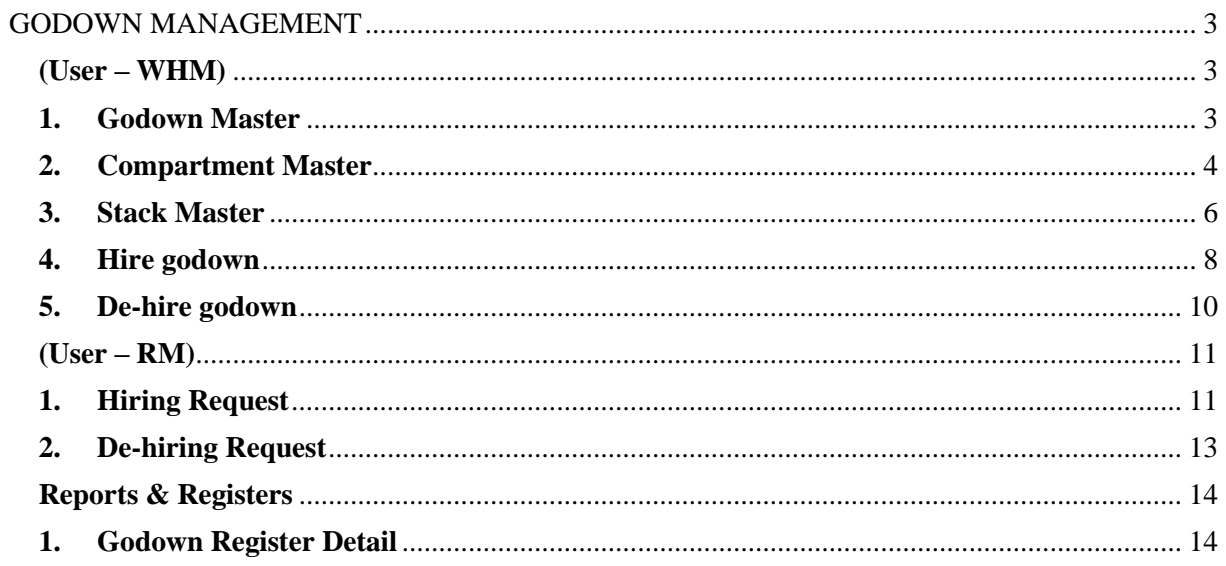

## <span id="page-2-0"></span>**GODOWN MANAGEMENT**

### (User – WHM)

<span id="page-2-1"></span>Each warehouse has a certain number of godown under it. These godown are divided into compartments that are further divided into stacks. So in order to manage the same, WMS has a module named Godown Management. The user can perform the following actions in this module.

#### <span id="page-2-2"></span>**1. Godown Master**

A. The godown master screen lets the WHM to manage godown under their warehouse. To reach this screen, the user will follow the below-mentioned steps:

#### **Godown Management >> Godown Master**

**B.** The system will redirect the user to the Godown list screen where the user can view the godown created thus far.

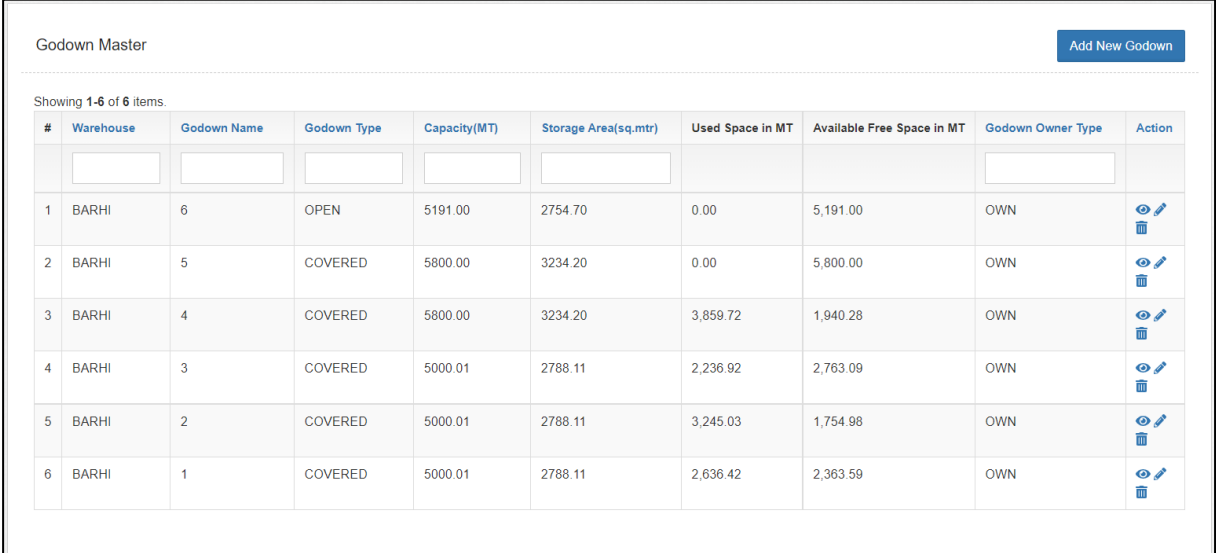

- **C.** The user can perform the following actions
	- **a. View:** Clicking on the 'Eye' icon will display the godown details
	- **b. Edit:** Clicking on the 'Pencil' icon will let the user to edit the godown details
	- **c. Delete:** Clicking on the 'Delete' icon will delete the godown created.
	- **d. Add new Godown:** Clicking on this button will redirect the user to the add new godown screen.

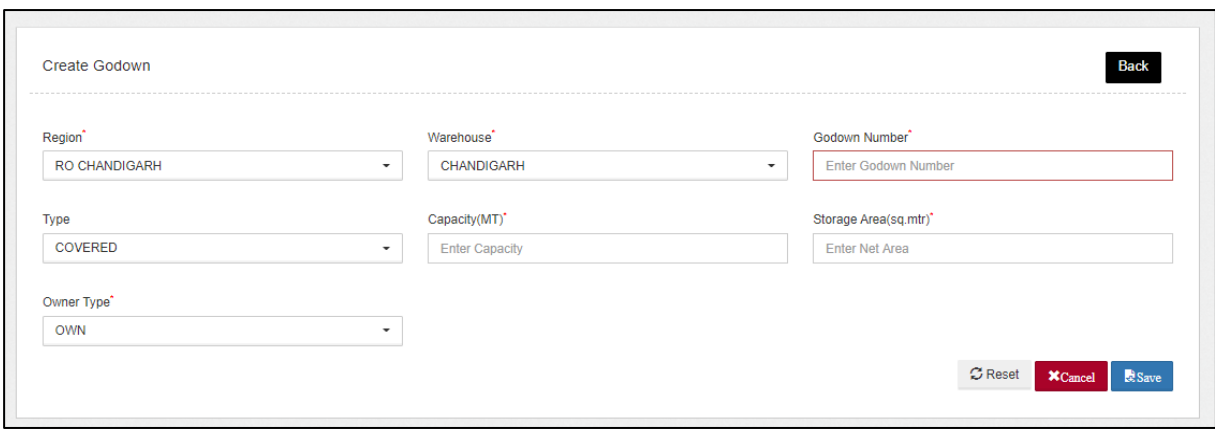

- D. The WHM will enter all the necessary details like:
	- a. Region
	- b. Warehouse
	- c. Godown number
	- d. Type (Covered/Open)
	- e. Capacity (MT)
	- f. Storage Area (sq. mtr)
	- g. Owner Type (Own/Hired/Management)

#### *Note: All the fields with '\*' sign are mandatory.*

- E. The user can perform the following actions on the screen:
	- a. **Reset:** Clicking on this button will erase all the data.
	- b. **Cancel:** Clicking on this button will cancel the process and redirect the user to the godown list screen.
	- c. **Save:** Clicking on this button will save the data entered.

#### <span id="page-3-0"></span>**2. Compartment Master**

A. The compartment master screen lets the WHM to manage compartments under their godown. To reach this screen, the user will follow the belowmentioned steps:

#### **Godown Management >> Compartment Master**

**B.** The system will redirect the user to the compartment list screen where the user can view the compartments created thus far.

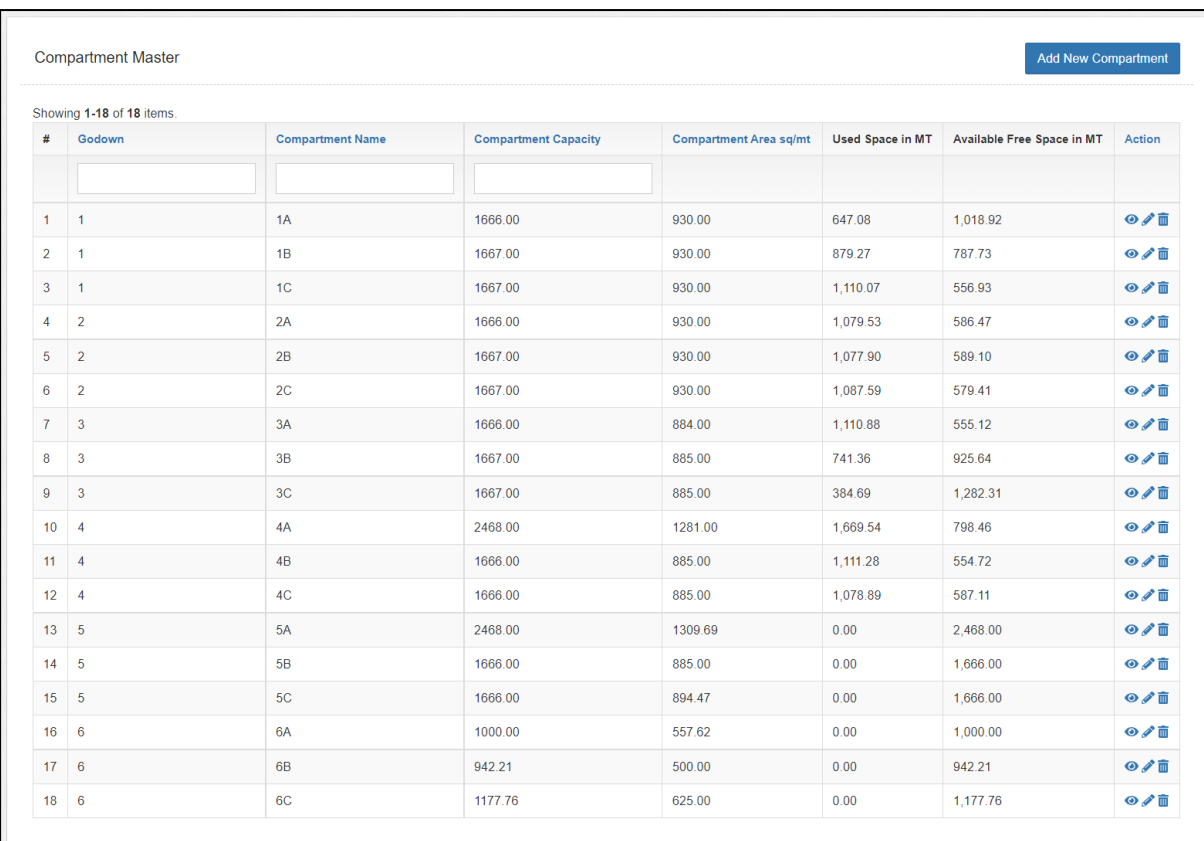

**C.** The user can perform the following actions

- **a. View:** Clicking on the 'Eye' icon will display the compartment details
- **b. Edit:** Clicking on the 'Pencil' icon will let the user to edit the compartment details
- **c. Delete:** Clicking on the 'Delete' icon will delete the compartment created.
- **d. Add new Godown:** Clicking on this button will redirect the user to the add new compartment screen.

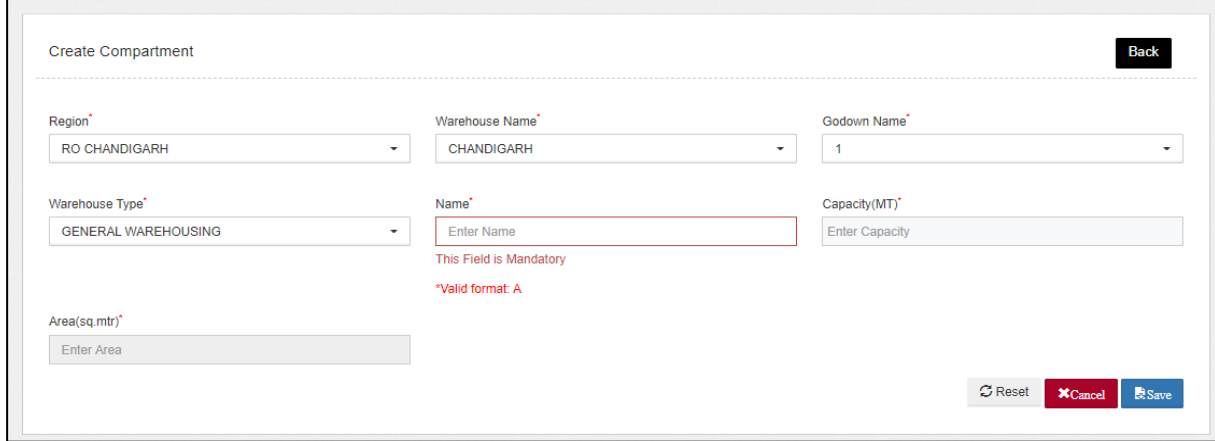

#### D. The WHM will enter all the necessary details like:

- a. Region
- b. Warehouse Name
- c. Godown name
- d. Warehouse Type (General Warehousing/Dedicated warehousing)
- e. Name
- f. Capacity (MT)
- g. Storage Area (sq. mtr)

#### *Note: All the fields with '\*' sign are mandatory.*

- E. The user can perform the following actions on the screen:
	- a. **Reset:** Clicking on this button will erase all the data.
	- b. **Cancel:** Clicking on this button will cancel the process and redirect the user to the godown list screen.
	- c. **Save:** Clicking on this button will save the data entered.

#### <span id="page-5-0"></span>**3. Stack Master**

A. The compartment master screen lets the WHM to manage stacks under their compartments. To reach this screen, the user will follow the belowmentioned steps:

#### **Godown Management >> Stack Master**

**B.** The system will redirect the user to the Stack list screen where the user can view the stacks created thus far.

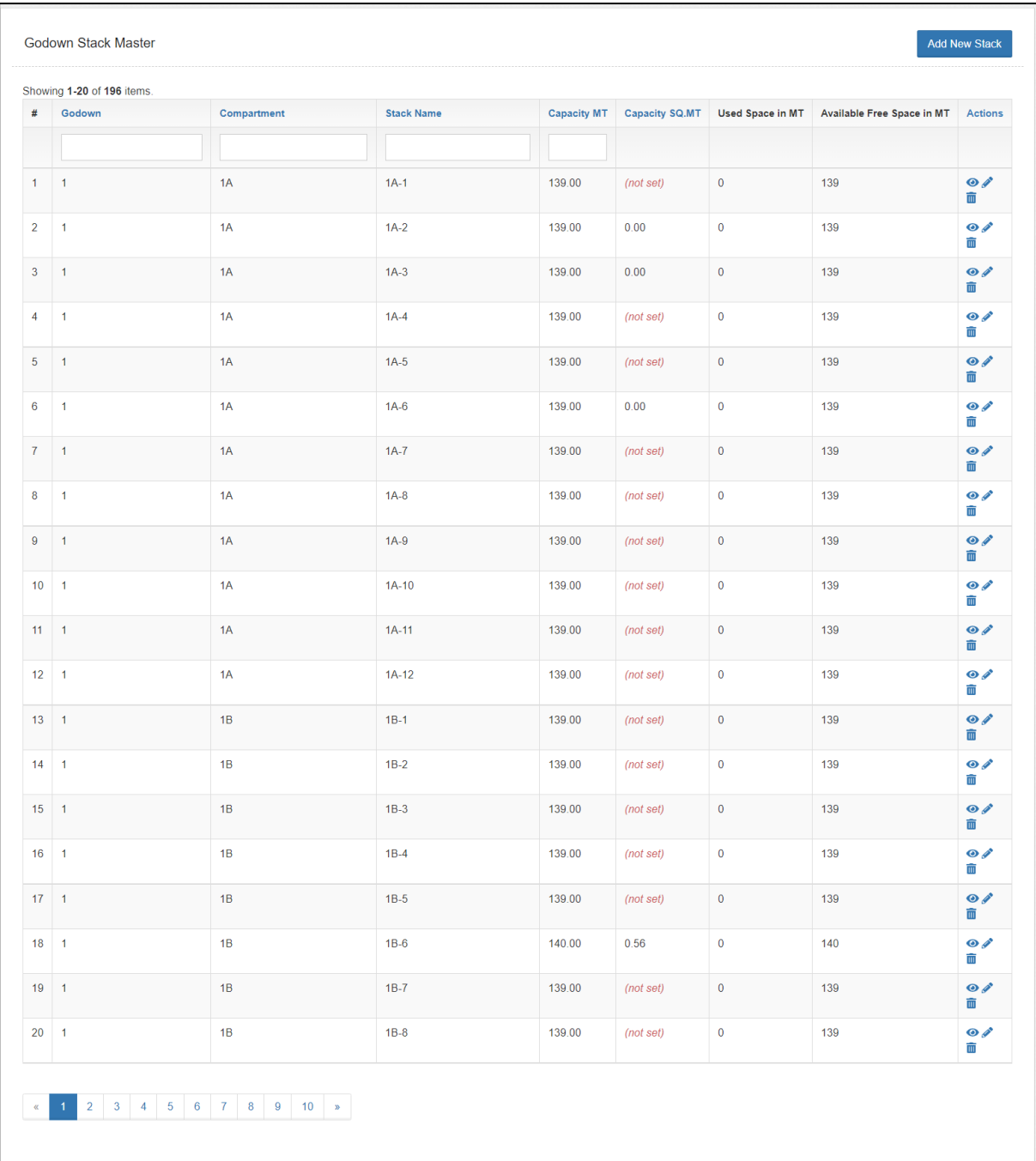

- **C.** The user can perform the following actions
	- **a. View:** Clicking on the 'Eye' icon will display the stack details
	- **b. Edit:** Clicking on the 'Pencil' icon will let the user to edit the stack details
	- **c. Delete:** Clicking on the 'Delete' icon will delete the stack created.
	- **d. Add new Godown:** Clicking on this button will redirect the user to the add new stack screen.

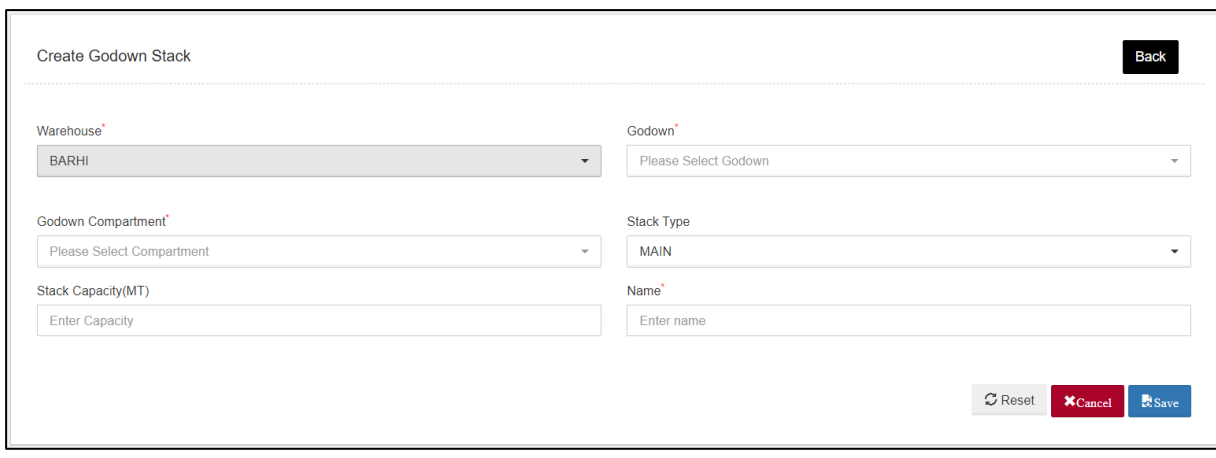

- D. The WHM will enter all the necessary details like:
	- a. Warehouse
	- b. Godown
	- c. Godown Compartment
	- d. Stack Type (Main/Part)
	- e. Stack Capacity (MT)
	- f. Name

#### *Note: All the fields with '\*' sign are mandatory.*

- E. The user can perform the following actions on the screen:
	- a. **Reset:** Clicking on this button will erase all the data.
	- b. **Cancel:** Clicking on this button will cancel the process and redirect the user to the godown list screen.
	- c. **Save:** Clicking on this button will save the data entered.

#### <span id="page-7-0"></span>**4. Hire godown**

**A.** A warehouse manager can raise a request for the hiring of a new godown to their respective RO. To create a request, the WHM will open the hire godown screen by clicking on:

#### **Godown Management >> Hiring Requested**

**B.** The system will redirect the user to a list screen. This will display any godown hiring requests created in the system.

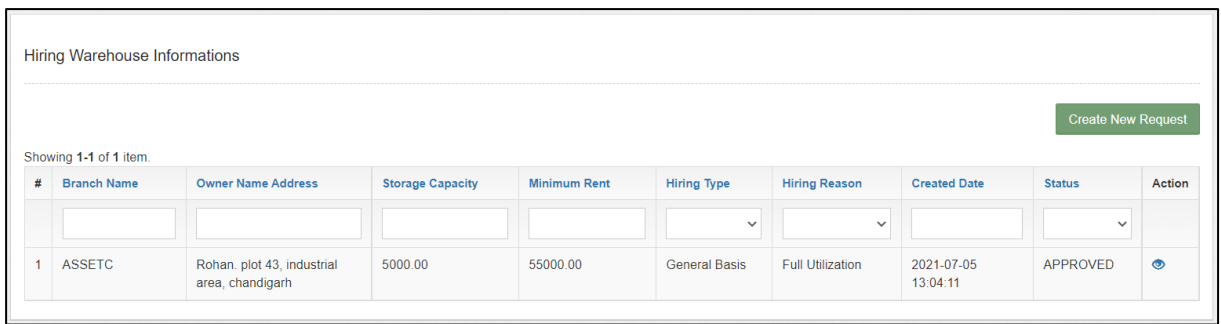

**C.** Once here the user can view the request details through 'Eye' icon or can click on the 'Create New Request' button to create a new hiring request.

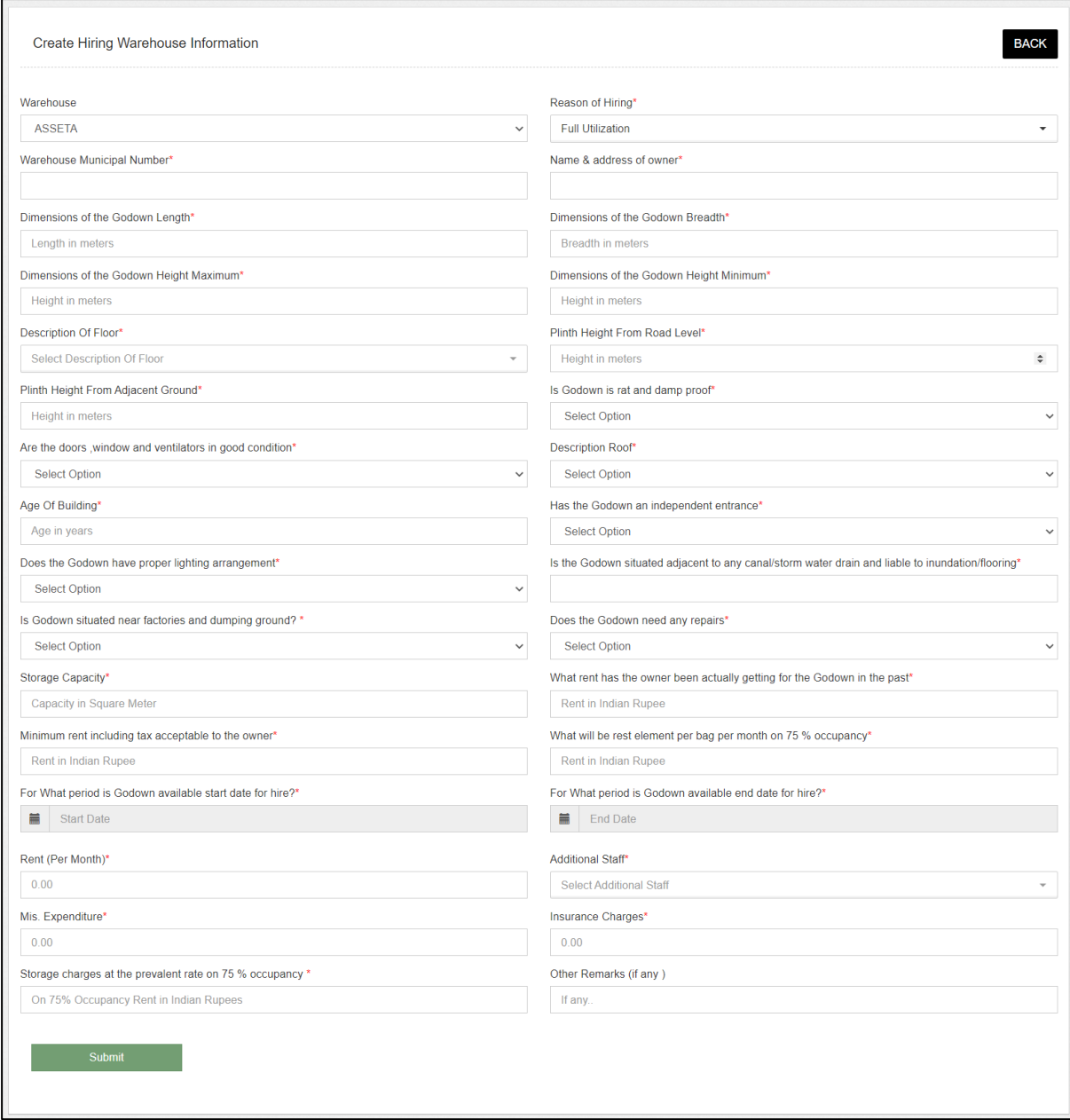

**D.** The request submitted goes to RM for appropriate action. Once approved,

the WHM will be notified accordingly and can view request status on the list screen.

#### <span id="page-9-0"></span>**5. De-hire godown**

**A.** A warehouse manager can raise a request for the de-hiring of a hired godown to their respective RO. To create a request, the WHM will open the de-hire godown screen by clicking on:

#### **Godown Management >> De-hiring Requested**

**B.** The system will redirect the user to a list screen. This will display the list of hired godown under the warehouse.

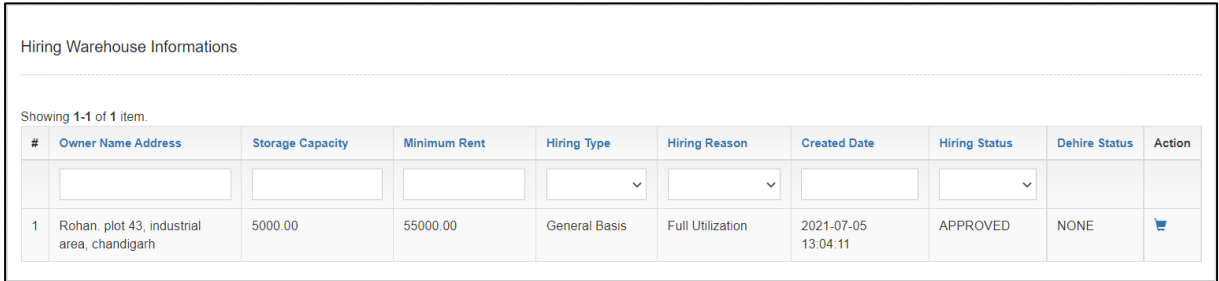

**C.** The user click on the 'Cart' icon will request for the de-hiring of the godown.

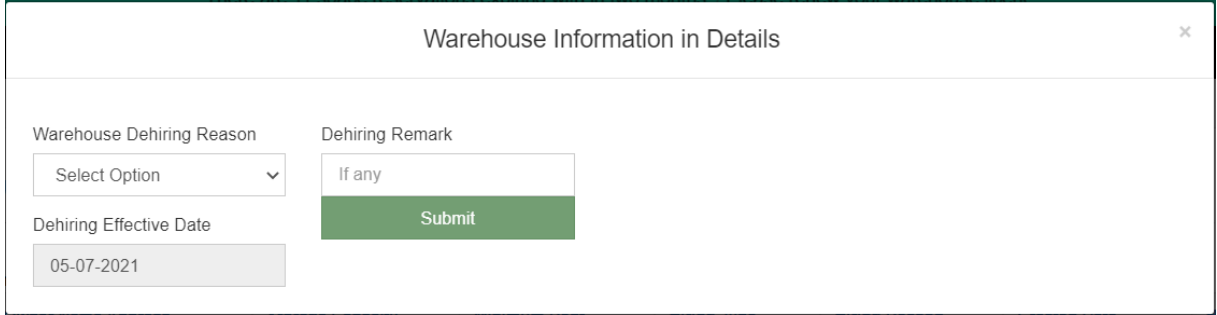

- **D.** The WHM will enter the required details and submit the de-hiring request to RM.
- **E.** Once de-hired, the WHM will get notified accordingly.

## (User – RM)

#### <span id="page-10-1"></span><span id="page-10-0"></span>**1. Hiring Request**

A. The RM can view the list of hiring requests raised by a warehouse manager and take appropriate action on the same. To reach this screen, the user will follow the below-mentioned steps:

#### **Godown Management >> Hiring Requests**

**B.** The system will redirect the user to the request list screen where the user can view the requests submitted by WHMs.

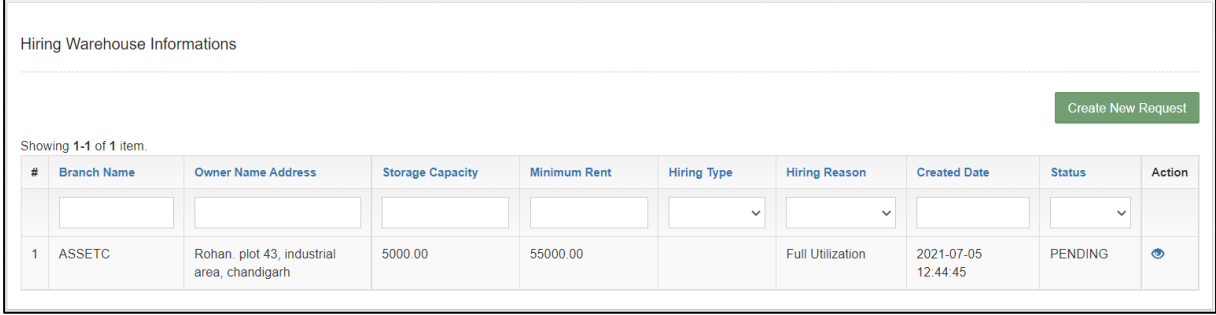

**C.** The RM can click on the 'eye' icon to view the request details.

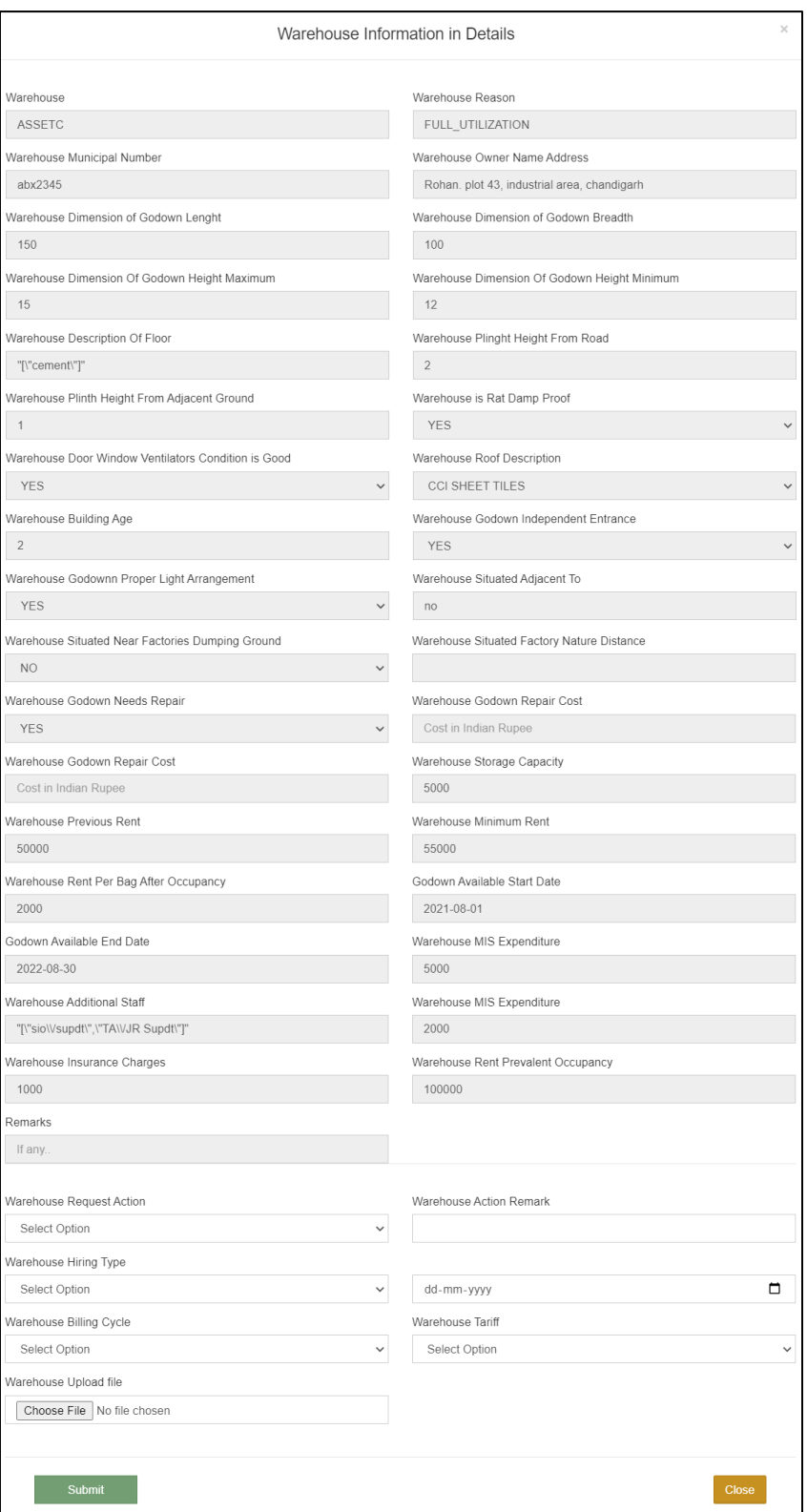

- **D.** The RM can enter the data into the following fields to approve/reject the request:
	- **a.** Warehouse Request Action (Approve/Reject/Forward to CO)
	- **b.** Warehouse Action Remark
	- **c.** Warehouse Hiring Type (General Basis/Capacity basis)
- **d.** Date
- **e.** Warehouse Billing cycle (Monthly/Weekly/Fortnightly)
- **f.** Warehouse tariff (Square meter/Gross Area/Net area)
- **g.** Warehouse upload file
- **E.** If RM approves/Rejects the file, then the same will be updated to the warehouse manager.
- **F.** If RM forwards the file to CO, then the CO will take approval/rejection action on the same.

#### <span id="page-12-0"></span>**2. De-hiring Request**

A. The RM can view the list of de-hiring requests raised by a warehouse manager and take appropriate action on the same. To reach this screen, the user will follow the below-mentioned steps:

#### **Godown Management >> De-hiring Requests**

**B.** The system will redirect the user to the request list screen where the user can view the requests submitted by WHMs.

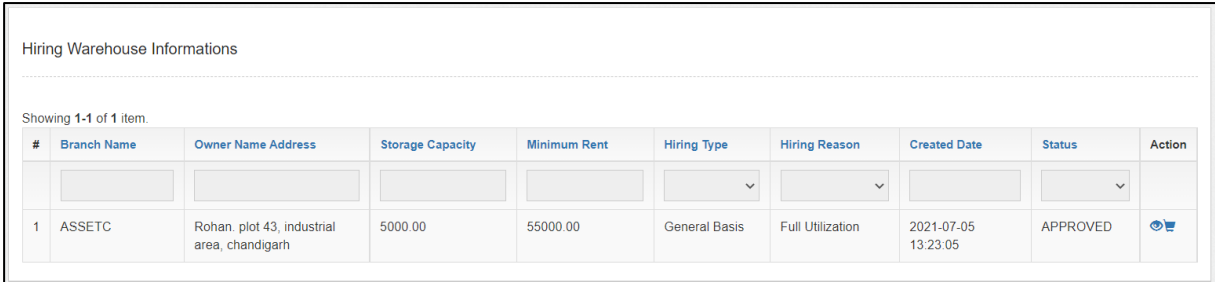

**C.** The RM can click on the 'eye' icon to view the request details or click on the 'cart' icon to de-hire the godown.

### Reports & Registers

#### <span id="page-13-1"></span><span id="page-13-0"></span>**1. Godown Register Detail**

A. The warehouse manager can view the godown details through the 'Godown Register Detail' Report. To reach this screen, the user will follow the below-mentioned steps:

**Reports & Registers >> Godown Register >> Godown Register detail**

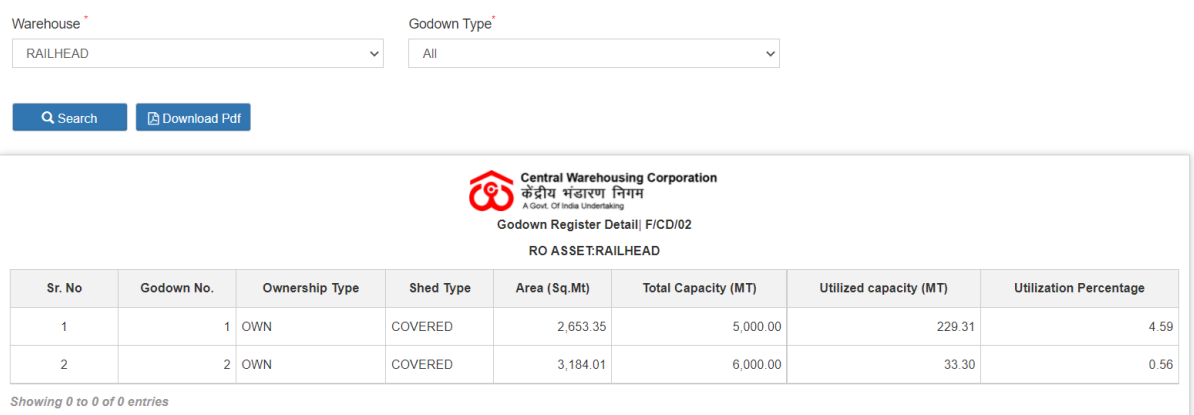

- B. The user will perform search by selecting Godown type to view the specific details.
- C. The user can also download the report in PDF.